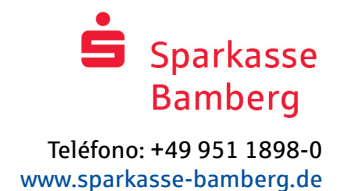

# Banca en línea con pushTAN

# Configurar pushTAN

# **Requisitos para pushTAN:**

- Tienes un smartphone o una tableta (Android o iOS/Apple)
- Su gestor de cuenta ha activado su cuenta para el procedimiento pushTAN
- Ha recibido su nombre de usuario o el identificador de legitimación con sus datos de acceso iniciales, así como el PIN de inicio y la carta de registro para un nuevo contrato

Proceda del siguiente modo:

# **Activación de la aplicación en su smartphone o tableta**

- 1. Instale la aplicación "S-pushTAN" desde la tienda de aplicaciones de su smartphone (Google Play / App Store).
- 2. Inicie la aplicación "S-pushTAN" y haga clic en "Jetzt einrichten" / "Registrierungsdaten erhalten". Confirme las instrucciones con "Weiter" y, a continuación, asigne una contraseña segura.

La contraseña debe constar de al menos 8 caracteres (números, letras y un carácter especial).

 En el siguiente paso, puedes decidir si quieres desbloquear la app con una función biométrica como Face ID o con la ayuda de la contraseña.

3. Escanee el código QR de la carta de registro con la cámara de su smartphone. A continuación, se le pedirá que confirme su identidad introduciendo sus datos de acceso a la banca en línea.

 La activación exitosa de la conexión pushTAN se confirmará a continuación.

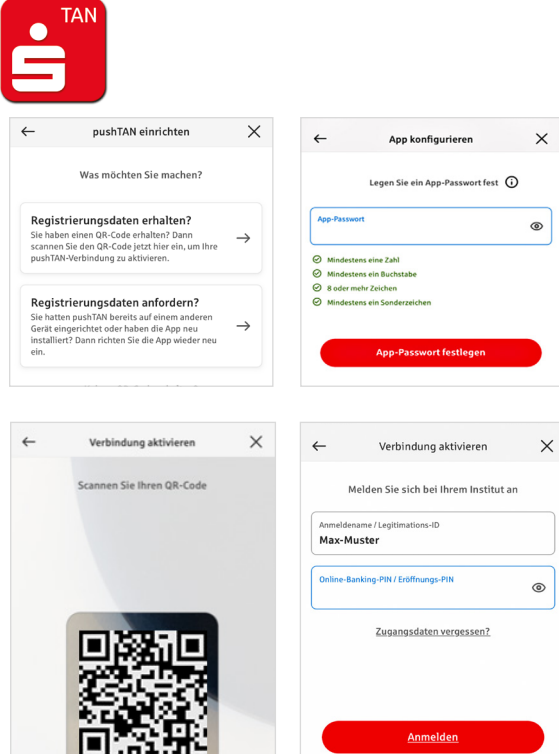

# **Cambiar el PIN de banca en línea**

4. Como nuevo cliente, cambie el PIN de apertura por su PIN personal.

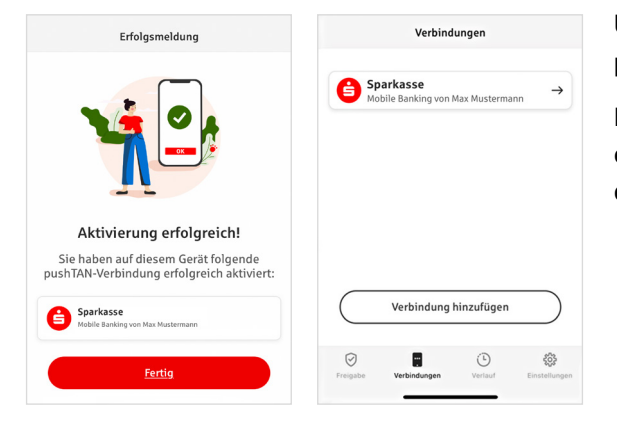

Una vez que el sistema haya confirmado su nuevo PIN, podrá utilizar toda nuestra gama de servicios.

En la pestaña "Conexiones" ("Verbindungen") se encuentran archivadas sus conexiones pushTAN, pudiendo administrar las mismas.

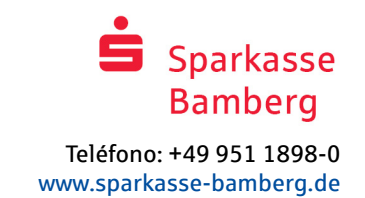

# "S-pushTAN" – La aplicación para aprobaciones y confirmaciones de la identidad

# **Además:**

# **Con la aplicación "S-pushTAN" puede**

- **a** aprobar órdenes en la banca en línea
- aprobar pagos con tarjeta en Internet (3D Secure) con la tarjeta Sparkassen-Card y tarjetas de crédito de Sparkasse\*
- $\blacksquare$  confirmar su identidad en conversaciones telefónicas con nosotros<sup>\*</sup>

# Historia de la publicación

Puede consultar sus aprobaciones retrospectivamente en Historial.

# Agregar otra conexión pushTAN

Para agregar otras conexiones pushTAN o bien conexiones de otras cajas de ahorra, inicie la sesión en la aplicación "S-pushTAN".

- 1. Haga clic en "Conexiones" ("Verbindungen") y luego en "Agregar conexión" ("Verbindung hinzufügen").
- 2. Proceda tal como se ha descrito anteriormente para establecer la conexión pushTAN. En la aplicación no es necesario entrar nuevamente la contraseña.

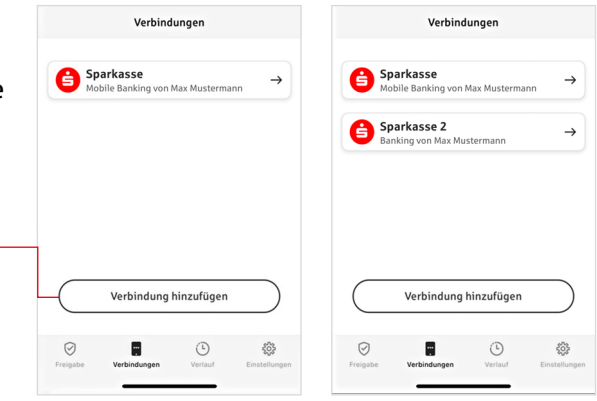

3. Después del establecimiento exitoso, aparecerá la nueva conexión pushTAN.

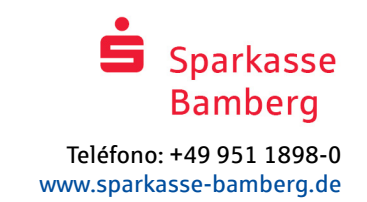

# Administrar conexiones pushTAN

En "Conexiones" ("Verbindungen") puede administrar sus conexiones pushTAN registradas: Activar el Face-ID, bloquear la conexión, administrar sus aparatos y configurar los grupos de asignación.

# **Agregar otro grupo**

Las conexiones pushTAN pueden estar registradas asimismo en varios aparatos. Para agregar otro aparato (p. ej. una tableta) debe iniciar la sesión en la aplicación "S-pushTAN" en el aparato [A] con la conexión existente.

- 1. Haga clic en "Conexiones" ("Verbindungen") y luego en la conexión pushTAN que desea utilizar en otro aparato.
- 2. Elija "Agregar nuevo aparato" ("Neues Gerät hinzufügen") y siga las instrucciones hasta que se indique el código QR.
- 3. 3. En el nuevo aparato [B] ya tiene instalada la aplicación "S-pushTAN". Inicie la aplicación, elija "Datos de registro recibidos" ("Registrierungsdaten erhalten") y siga las instrucciones descritas anteriormente para establecer la configuración pushTAN.

Utilice el código QR indicado en el aparato [A].

En "Sus aparatos" ("Ihre Geräte") podrá ver todos los aparatos registrados.

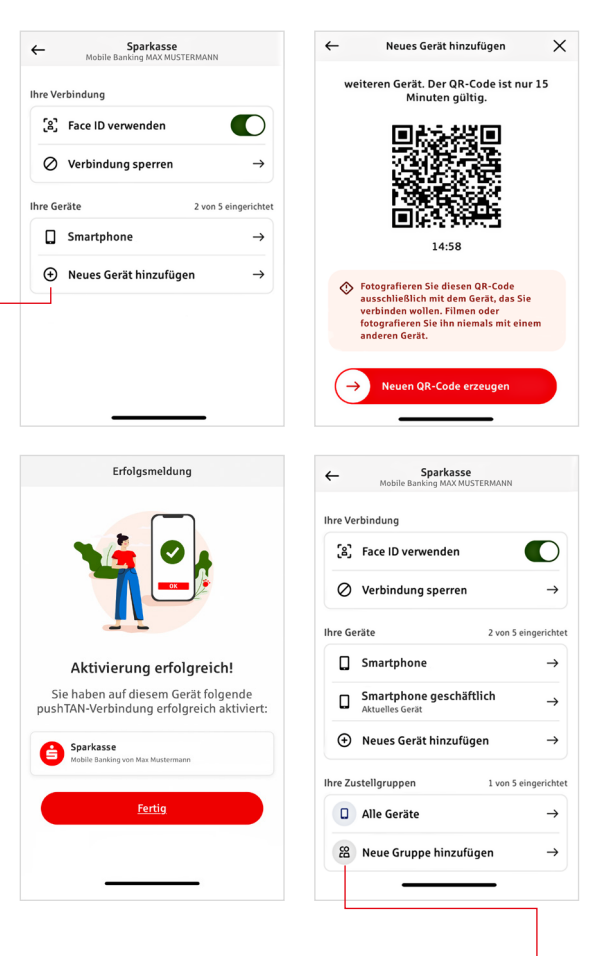

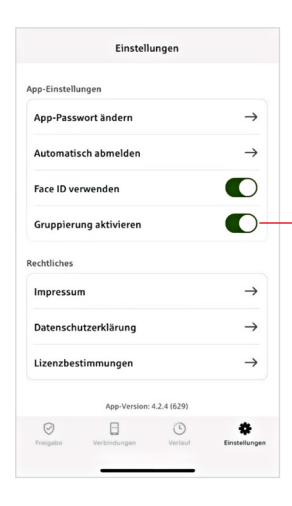

# **Configurar grupos**

Si utiliza su conexión pushTAN en varios aparatos puede configurar grupos.

En "Ajustes" ("Einstellungen") active la función "Activar grupo" ("Gruppierung aktivieren").

Pase luego en "Conexiones" ("Verbindungen") a la conexión pushTAN correspondiente.

Realice la configuración con la función "Agregar nuevo grupo" (Neue Gruppe hinzufügen").

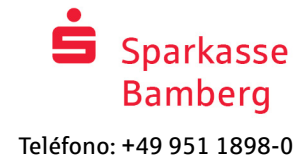

www.sparkasse-bamberg.de

.<br>rüfan Sia Ibra Auftrar

BAN:<br>DE12 3456 7891 2345 6789 12 Datum:<br>10.01.2024, 10:33:08 Uhr

Einzelüb Betrag:<br> $10,00 \in$ 

Einz Betrag:<br>10,00 €

IBAN:<br>DE12 3456 7891 2345 6789 12 Datum:<br>10.01.2024.10:33:08 Uhr

 $\odot$ Sie haben den Auftrag freigegeben

# Utilizar pushTAN en la banca en línea

Para realizar pedidos en nuestra sucursal de Internet en su PC o móvil con su smartphone/tableta, proceda del siguiente modo:

- 1. Conéctese a nuestra sucursal en Internet (www.sparkasse-bamberg.de) o inicie su aplicación bancaria.
- 2. Introduzca los datos de la orden deseada (por ejemplo, una transferencia bancaria) y confírmela.
- 3. Cambie a la aplicación "S-pushTAN". Tras introducir la contraseña de S-pushTAN, se muestran los datos del pedido.

Compruebe que los datos del pedido que se muestran coinciden con los que ha introducido.

- Tipo de pedido Importe
- Fecha IBAN del destinatario

Si hay discrepancias, cancele el proceso inmediatamente y póngase en contacto con su gestor de cuenta o con nuestro centro de servicio.

- 4. Si los datos coinciden, confirme el pagodeslizando el botón (Auftrag freigeben) hacia la derecha. O desbloquea con una función biométrica como Face ID. Se le confirmará directamente la recepción del pedido.
- Nota: Mantenga siempre actualizadas la aplicación "S-pushTAN" y el sistema operativo de su smartphone/tableta.

# **ED** J Contacto

¿Tiene más preguntas sobre la banca en línea? Estaremos encantados de asesorarle en una conversación personal.

#### **Sparkasse Bamberg**

Carl-Meinelt-Str. 10 96050 Bamberg

Teléfono: +49 951 1898-0 info@sparkasse-bamberg.de www.sparkasse-bamberg.de

#### Exención de responsabilidad

Estas instrucciones se han elaborado de acuerdo con el estado actual de los conocimientos y se ofrecen como servicio. Las desviaciones en la presentación no son responsabilidad de la Sparkasse ni de los autores. No se asume ninguna responsabilidad por los daños que puedan producirse.

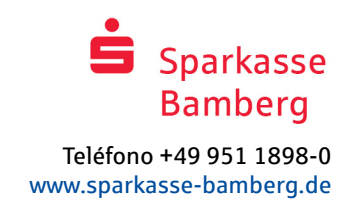

# Consejos para mayor seguridad en Internet

Antes de utilizar la banca en línea o utilizar su tarjeta de crédito en Internet, tómese unos minutos para leer la siguiente información importante.

#### Apto para Internet

Si sigue las normas básicas más importantes, podrá protegerse en la medida de lo posible contra los ataques desde Internet.

# En www.sparkasse-bamberg.de/sicherheit

encontrará explicaciones sobre cómo reconocer los intentos de fraude, cómo proteger su ordenador y el acceso a Internet, así como información importante sobre los intentos de fraude actuales.

- $\blacksquare$  Actualiza regularmente tu sistema operativo y los programas que utilizas.
- No trabaje con derechos de administrador en su ordenador.
- Utilice un cortafuegos y un antivirus y manténgalos siempre actualizados.
- Borre siempre el historial de navegación y la memoria caché después de hacer negocios por Internet.
- No realice nunca operaciones bancarias o compras en línea a través de una WLAN extranjera.
- No deposite ningún dato de acceso personal en portales externos y no los transmita a terceros.
- Asegúrese de que sólo realiza transacciones en línea a través de una conexión cifrada.
- **Para realizar operaciones bancarias en línea** o compras por Internet, introduzca siempre la dirección de Internet manualmente.
- No abra archivos adjuntos en correos electrónicos de remitentes desconocidos.
- No siga nunca las solicitudes que reciba por correo electrónico o teléfono para confirmar órdenes de pago.

Ningún empleado de la Sparkasse le pedirá que revele sus datos de acceso a la banca en línea, ni por correo electrónico, ni por fax, ni por teléfono, ni en persona.

# **Operaciones bancarias y pagos seguros por Internet**

Estas son las normas que debes seguir:

# Mejor: ten cuidado

Si pulsa el botón "Auftrag freigeben" o introduce un TAN, normalmente se confirma una transferencia desde su cuenta. Recuérdalo cuando te pidan tus datos bancarios o te soliciten liberar una orden o introducir un TAN sin querer iniciar una transacción.

# Desconfía

Si algo le parece extraño, es mejor anular la acción en caso de duda. Por ejemplo, tu Sparkasse nunca te pedirá que liberes órdenes o introduzcas un TAN para concursos, actualizaciones de seguridad o supuestas transferencias de devolución.

# Cuidado: comprueba los datos

Los datos más importantes del pedido se muestran en la pantalla de su generador TAN o en su teléfono móvil. Si los datos de la pantalla no coinciden con su pedido, cancele la acción.

# Cerrado: entrada segura

Cuando introduzca sus datos de acceso a la banca en línea: Compruebe siempre que el icono del candado está presente en su navegador.

# Siempre: mantente alerta

Compruebe regularmente el movimiento de su cuenta. Puede hacerlo en la banca en línea y con los extractos de su cuenta. Sólo así podrá detectar a tiempo los adeudos no autorizados.

# Límite: Límite diario

Establezca un límite diario para sus transacciones bancarias en línea. Con tu límite personal de transacciones, limitas las posibilidades de acceso no autorizado.

# En caso de duda: Bloquear el acceso

Si sospecha que algo va mal en la aplicación bancaria: Bloquee su acceso. Para ello, póngase en contacto directamente con su Sparkasse o marque el número de emergencia de restricción 116 116 las veinticuatro horas del día, gratuitamente en toda Alemania. Desde el extranjero también puede llamar al número de emergencia de restricción.